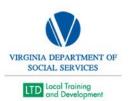

## How to Pull eLearning Survey Data

- Click Manage
- Click Training
- Type Content in Manage Content Box and Click the magnifying glass ICON.
- Click on the course title.
- Click on the graph ICON int the Surveys and Evaluations Box.
- Then wait until your data populates (this may take a while).
- \*\*\*this is going to pull all data, and the system will allow you to refine your search with a data filter once it populates.

| From: To: 🛱 Filter |
|--------------------|
|--------------------|